# **1 Guide rapide CompeGPS Land/Air**

Merci d"utiliser CompeGPS Land/Air, le programme de gestion de données GPS et de visualisation de cartes digitales qui vous permettra de profiter au maximum de vos sorties de plein air.

Ce guide vous permettra de commencer à rapidement utiliser le logiciel, juste en lisant les quelques pages suivantes. Pour des informations complémentaires sur son fonctionnement, veuillez consulter le manuel complet d"utilisateur, que vous pouvez trouver sur le site Internet de CompeGPS ([www.compegps.com](http://www.compegps.com/)).

### 1.1 **Installation de CompeGPS**

Le CD-ROM de CompeGPS s"exécute automatiquement. Pour installer CompeGPS Land/Air, effectuez les opérations suivantes:

- 1. Insérez le CD-ROM dans le lecteur de CD-ROM et attendre qu"il se lance automatiquement.
- 2. Sélectionnez la langue.
- 3. Cliquez sur le bouton "Installer" afin de lancer l"installation du logiciel CompeGPS.
- 4. Suivez les instructions qui s"affichent sur l"écran jusqu"à ce que l"installation soit terminée.

Si le CD- ROM ne se lance pas automatiquement, vous devrez l"exécuter manuellement depuis le dossier d'installation. Faîtes un double-clic sur le fichier setup compeGPS.exe, qui se trouve dans le dossier **SETUP** du CD-ROM.

### 1.2 **Activation de CompeGPS Land/Air**

Il est nécessaire d"activer le logiciel pour commencer à l"utiliser.

Lors du premier lancement du programme, il vous sera demandé si vous disposez d"un code d"enregistrement (licence) de CompeGPS Land/Air ou d"une des nombreuses cartes de notre catalogue CompeGPS.

Si vous disposez d"un code d"enregistrement CompeGPS Land/Air, introduisez-le et suivez les différentes étapes affichées pour compléter l"activation.

Si le code introduit est celui d"une carte, le logiciel s"activera en mode basique et vous pourrez travailler sur votre carte avec les fonctions de base (différentes des fonctions avancées offertes par la version complète).

Si vous ne disposez d'aucun code d'enregistrement (licence), cliquez sur 'activation gratuite' et, après introduction de vos données personnelles, vous aurez accès aux fonctions avancées du programme pendant 30 jours. Ensuite, le logiciel basculera en mode basique.

### 1.3 **Configuration des dossier contenant les différentes données**

CompeGPS permet d"afficher différents types de données: cartes, traces, routes, waypoints et associations.

Le dossier par défaut contenant ces données se trouve dans 'Documents/CompeGPS'.

Ces données (ou objets) peuvent être sauvegardés dans un ou plusieurs dossiers de votre ordinateur. Lorsque le logiciel aura besoin d"accéder à ces données, il se rendra aux dossiers qui auront été configurés préalablement.

Si vous ne configurez pas correctement les dossiers de données, les listes d"objets ne pourront pas être correctement générées, comme par exemple la section "Fichiers stockés" de l"arbre de données ou en utilisant la fonction "Chercher".

Vous pouvez à tout moment modifier la configuration des ces dossiers à partir de "Menu > Fichier > Options > Dossiers".

## 1.4 **Ouvrir un objet (carte, trace, route, waypoint)**

Vous avez la possibilité d"ouvrir des fichiers rapidement en cliquant sur le bouton correspondant de la barre des tâches:

- (ouvrir une carte): Vous pouvez ouvrir des cartes raster (par exemple \*.rmap, \*.ecw, etc.), vectorielles (comme \*.vmap, \*.shp, etc.) ou modèles d'élévation digitale (DEM).
- (ouvrir trace): Vous pouvez ouvrir des traces de différents formats (\*.trk, \*.gpx, \*.kmz, etc.). Pour afficher le graphique de la trace, cliquez sur l'icône
- (ouvrir fichier de wapyoints): Un fichier de waypoints contient des waypoints individuels. Si vous créez des nouveaux waypoints, ils s"ajouteront à l"archive chargée.
- (ouvrir une route): Les routes sont des successions de waypoints.

## 1.5 **Créer un objet (trace, route, waypoint)**

La façon la plus simple de créer un nouvel objet est d"effectuer un clic droit directement sur la carte à l"endroit souhaité et sélectionner "Nouveau…".

Suivez ensuite les étapes suivantes:

- 1. Ouvrir une carte afin d"avoir une référence sur laquelle créer l"objet.
- 2. Faire un clic droit à l"endroit où vous souhaitez créer l"objet et sélectionner l"option "Nouveau…"

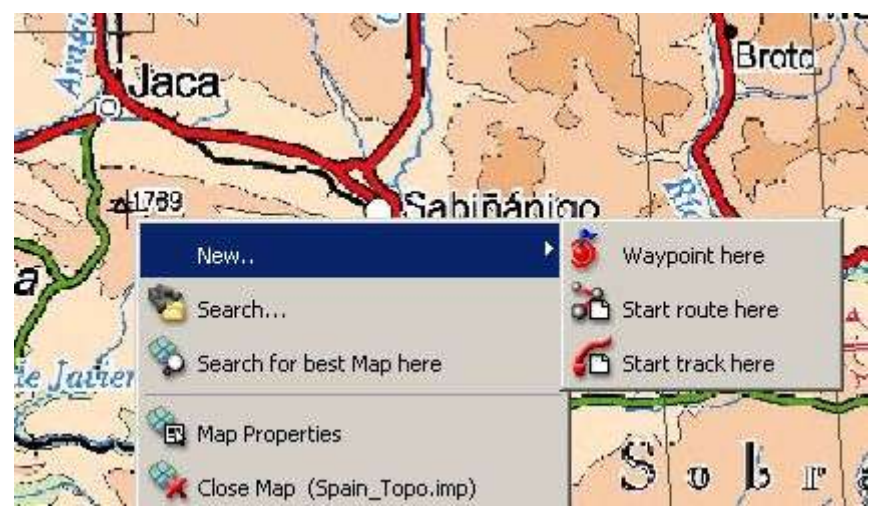

- 3. Vous aurez alors le choix entre 3 options:
	- Créer un waypoint
	- Créer une route: le premier point de la route sera créé.
	- Créer une trace: le premier point de la trace sera créé.

Afin d"ajouter des points à la route ou à la trace, marquez-les successivement sur la carte.

Appuyer sur la touche "Echap" pour sortir du mode "édition".

Si vous désirez retourner au mode "édition" de la route ou de la trace, effectuez un clic droit sur l"objet et sélectionner "Editer".

## 1.6 **L'arbre de données**

L"arbre de données est un outil très pratique qui vous permet de consulter rapidement les fichiers actuellement ouverts. Vous aurez également la possibilité de classer et rechercher ceux que vous possédez sur votre ordinateur ou sur les appareils qui y seront connectés.

Appuyer sur le bouton pour faire apparaître l'arbre de données

Celui-ci se divise en 2 sections principales:

- **Fichiers ouverts**: Ils seront classes par type d"objets (carte, trace, route, waypoint).
- **Fichiers enregistrés**: Vous pourrez voir les fichiers de votre PC (CompeGPS Land). Si vous connectez un appareil depuis la connexion USB (Aventura, Sportiva, Evadeo), ils apparaîtront également et vous pourrez ainsi y transférer tout type de données.

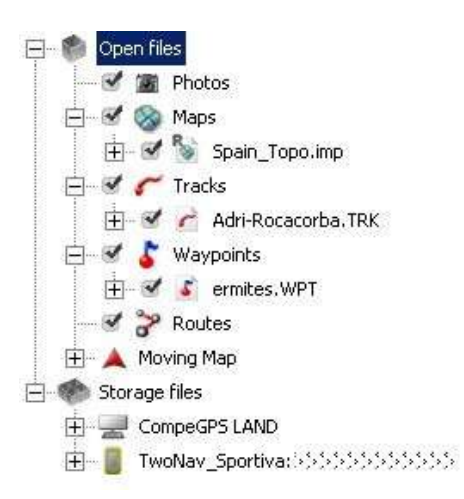

En effectuant un clic droit sur les éléments de l"arbre de données vous aurez accès à de nombreuses fonctions.

Par exemple, si vous faîtes un clic droit sur un fichier ouvert, et vous sélectionner "zoomer ici" l"objet se placera automatiquement au centre de la fenêtre principale.

### 1.7 **Communication avec d'autres appareils**

La communication avec les appareils disposant du logiciel TwoNav intégré (Aventura, Sportiva, Evadeo) ne nécessite aucune configuration préalable à leur utilisation. Le simple fait de les connecter au câble USB de votre ordinateur suffira à ce que le logiciel les reconnaisse. Ils apparaîtront alors directement sur l"arbre de données.

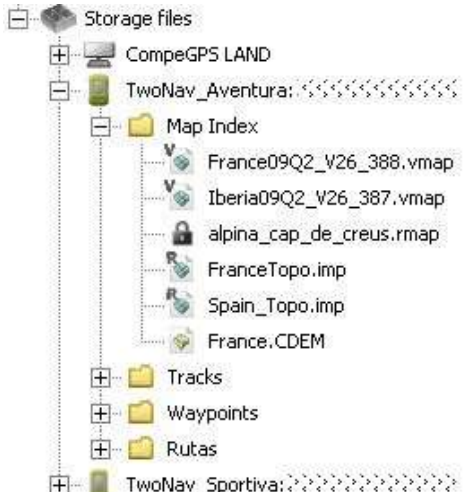

Si vous souhaitez communiquer avec des GPS d'une autre marque, il faudra vous rendre l"option "Communication" du menu principal.

Dans le cas où vous ne pouvez pas communiquer avec votre appareil à travers le logiciel CompeGPS Land, vous pouvez toujours manipuler les fichiers directement en utilisant l"explorateur de Windows pour copier/coller les fichiers souhaités.

#### 1.8 **Vue 3D**

Appuyer sur le bouton  $\frac{1}{\sqrt{2}}$  (vue 3D) de la barre d'outil pour obtenir une perspective tridimensionnelle des objets chargés.

Si vous disposez d'un modèle d'élévation digitale dans votre dossier de cartes, le programme le chargera automatiquement afin de dessiner le relief du terrain.

Si vous ne disposez pas de ce modèle, la vue 3D sera plane.

Utilisez la souris pour contrôler les mouvements en 3D. En maintenant appuyer les boutons suivants de la souris et en la déplaçant, vous obtiendrez les différents effets:

- Bouton gauche + mouvement: Déplacer la carte
- Bouton droit + mouvement: Tourner la carte
- Appuyer sur roue de la souris + mouvement: Monter/Descendre
- Tourner la roue de la souris: Zoom.

Si vous avez une trace chargée, appuyez sur pour voir l'animation de celle-ci.

#### 1.9 **Support**

Si vous avez le moindre doute ou problème concernant le fonctionnement du logiciel, vous pouvez consulter les sections de support de nos pages Internet de CompeGPS [\(www.compegps.com\)](http://www.compegps.com/) ou de TwoNav [\(www.twonav.com\)](http://www.twonav.com/).

Si vous ne trouvez pas de réponses à vos questions sur ces pages ou si vous souhaitez réaliser de plus précises, contactez nous depuis [http://support.compegps.com](http://support.compegps.com/).